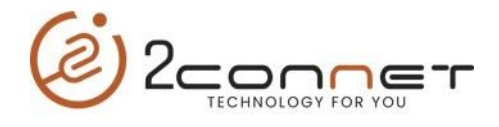

## Que hacer para cambiar el teclado con letras del lenguaje de China a inglés y viceversa.

**1**.-Lo primero que debemos hacer es después de encender el 2C-POS-V11, ejecutamos el navegador de Google.

**2**.-En la línea de edición presionamos cualquier tecla para que aparezca el teclado y nos aparecerá el teclado de la siguiente forma.

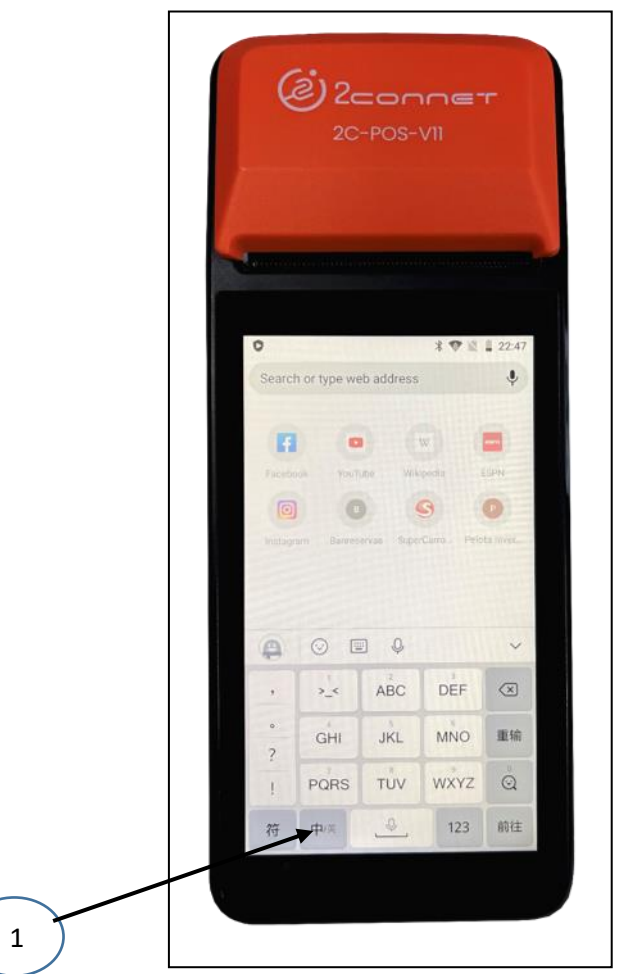

**3**.- Aquí en la gráfica de arriba presionamos la tecla indicada con la flecha y de inmediato el idioma del teclado cambiará al teclado normal en Ingles como lo presenta siguiente gráfica.

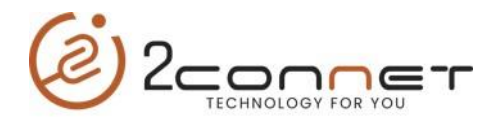

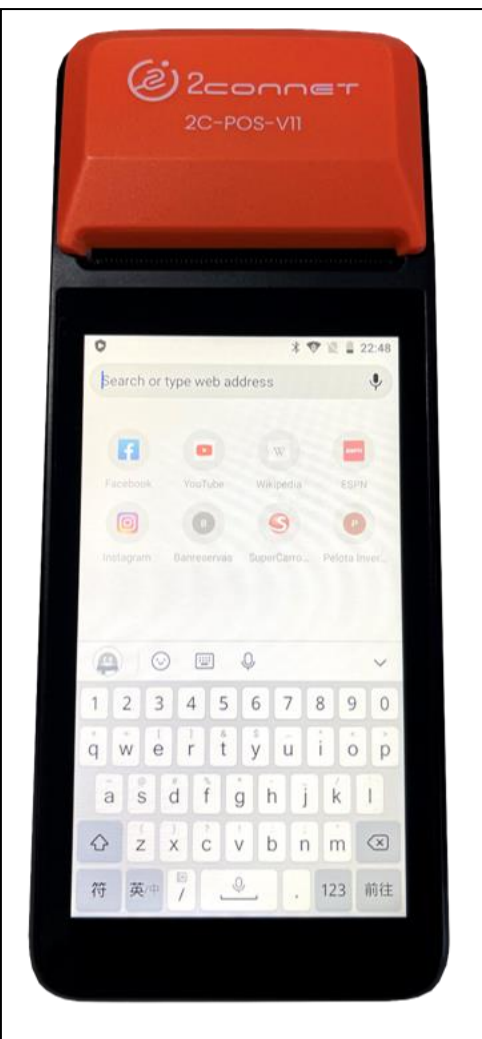

Aquí procedemos a trabajar con el teclado en inglés y hacer cualquier cambio que deseamos.